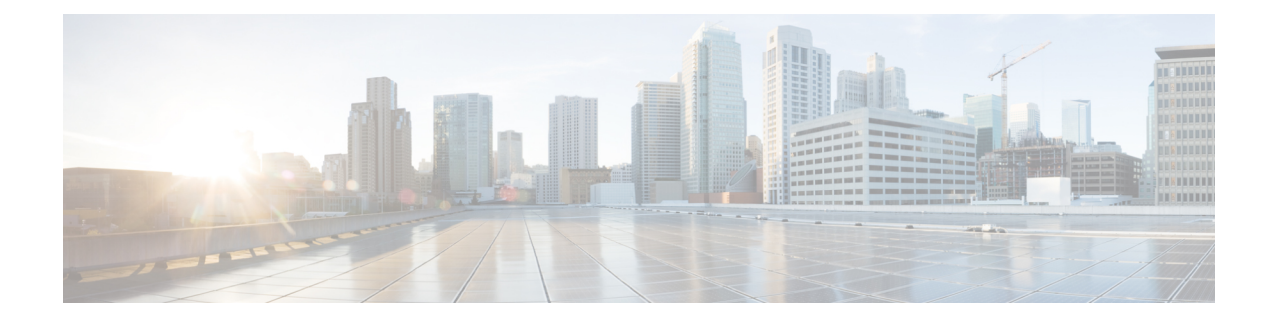

## **User Device Profile Templates**

This chapter provides information to create and modify user device profiles.

- Find User Device Profile [Template,](#page-0-0) on page 1
- Create Bulk [Administration](#page-1-0) Tool (BAT) Template for User Device Profiles, on page 2
- User Device Profile Template Fields Descriptions in BAT [Spreadsheet,](#page-2-0) on page 3
- Modify User Device Profile BAT [Template,](#page-5-0) on page 6

### <span id="page-0-0"></span>**Find User Device Profile Template**

You can locate a specific user device profile (UDP) template in the Cisco Unified Communications Manager database on the basis of specific criteria because you can have several UDP templates.

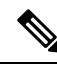

```
Note
```
During your work in a browser session, your find/list search preferences are stored in the cookies on the client machine. If you navigate to other menu items and return to this menu item, or if you close the browser and then reopen a new browser window, your Cisco Unified Communications Manager search preferences are retained until you modify your search.

#### **Procedure**

**Step 1** Choose **Bulk Administration** > **User Device Profiles** > **User Device Profile Template**.

The **Find and List UDP Templates** window displays. Use the two drop-down list boxes to search for a template.

- **Step 2** From the first **Find UDP Templates where** drop-down list box, choose one of the following criteria:
	- Profile Name
	- Profile Description
	- Device Type

From the second **Find UDP Templates where** drop-down list box, choose one of the following criteria:

- begins with
- contains
- is exactly
- ends with
- is empty
- is not empty
- **Step 3** Specify the appropriate search text, if applicable, and click **Find**.
	- To find all UDP templates that are registered in the database, click Find without entering any search text. **Tip**
	- A list of discovered templates displays by:
		- Name
		- Description
		- Device Type
		- Profile Type

**Step 4** From the list of records, click the template name that matches your search criteria. The **UDP Template Configuration** window displays.

## <span id="page-1-0"></span>**CreateBulkAdministration Tool(BAT)Template forUserDevice Profiles**

You can create a template to add user device profiles in bulk.

#### **Procedure**

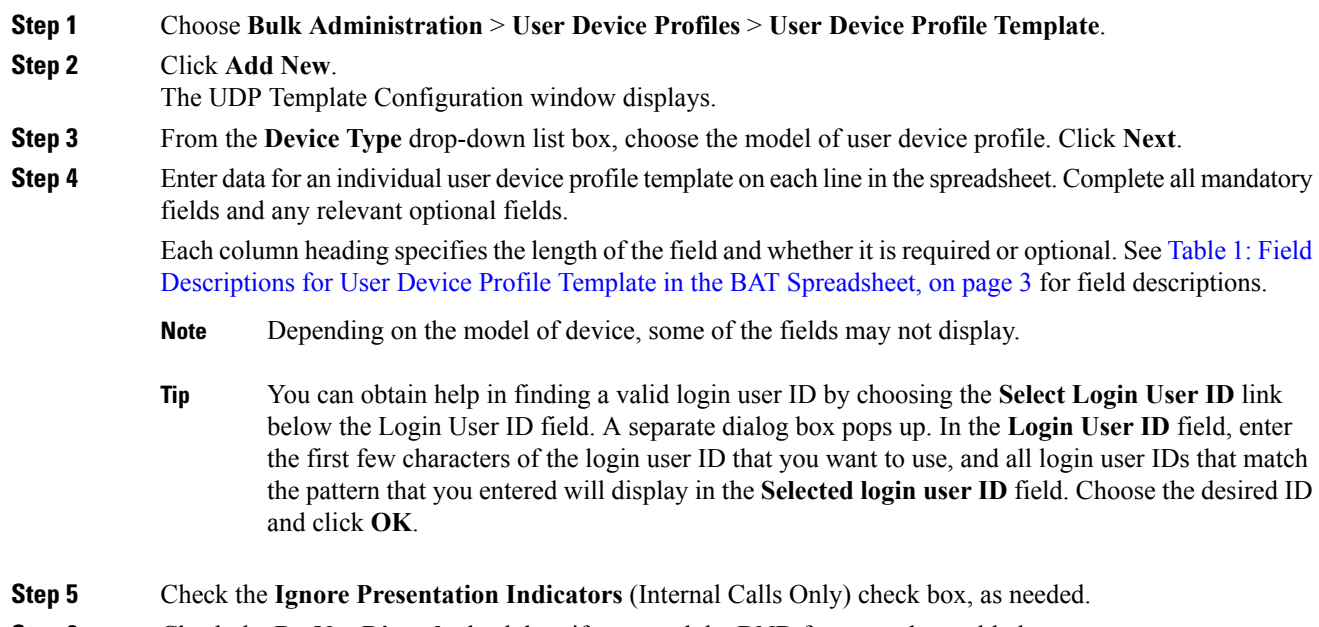

**Step 6** Check the **Do Not Disturb** check box if you need the DND feature to be enabled.

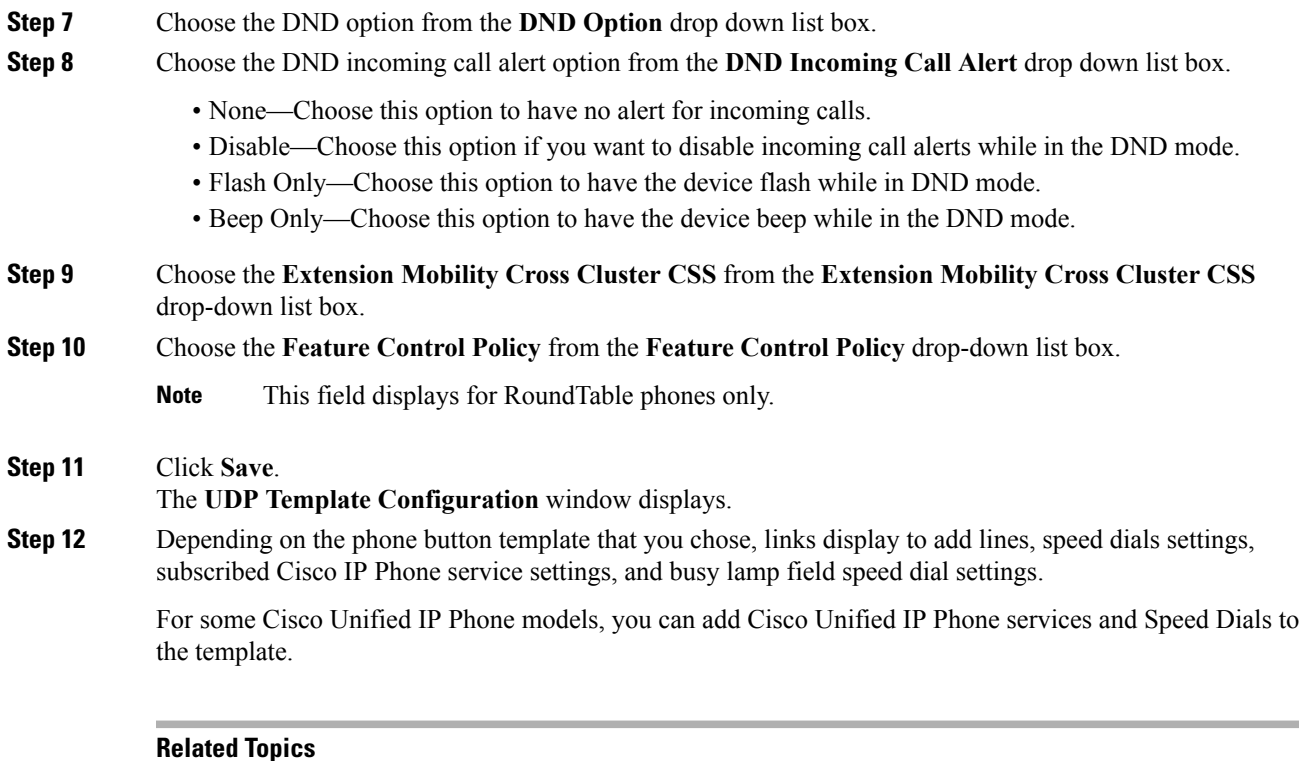

Phone [Template](cucm_b_bulk-administration-guide-1251_chapter3.pdf#nameddest=unique_63)

# <span id="page-2-0"></span>**User Device Profile Template Fields Descriptions in BAT Spreadsheet**

The following table describes all the user device profile template fields in the BAT spreadsheet.

<span id="page-2-1"></span>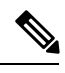

**Note** Depending on the model of device, some of the fields may not be available.

#### **Table 1: Field Descriptions for User Device Profile Template in the BAT Spreadsheet**

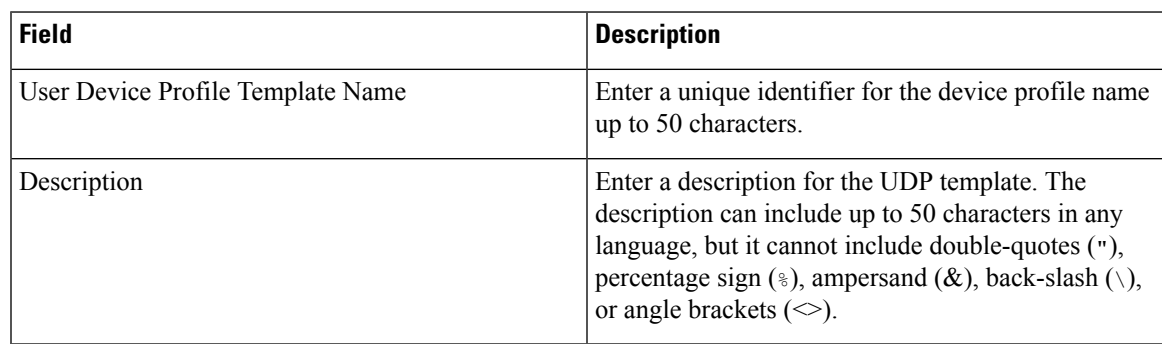

L

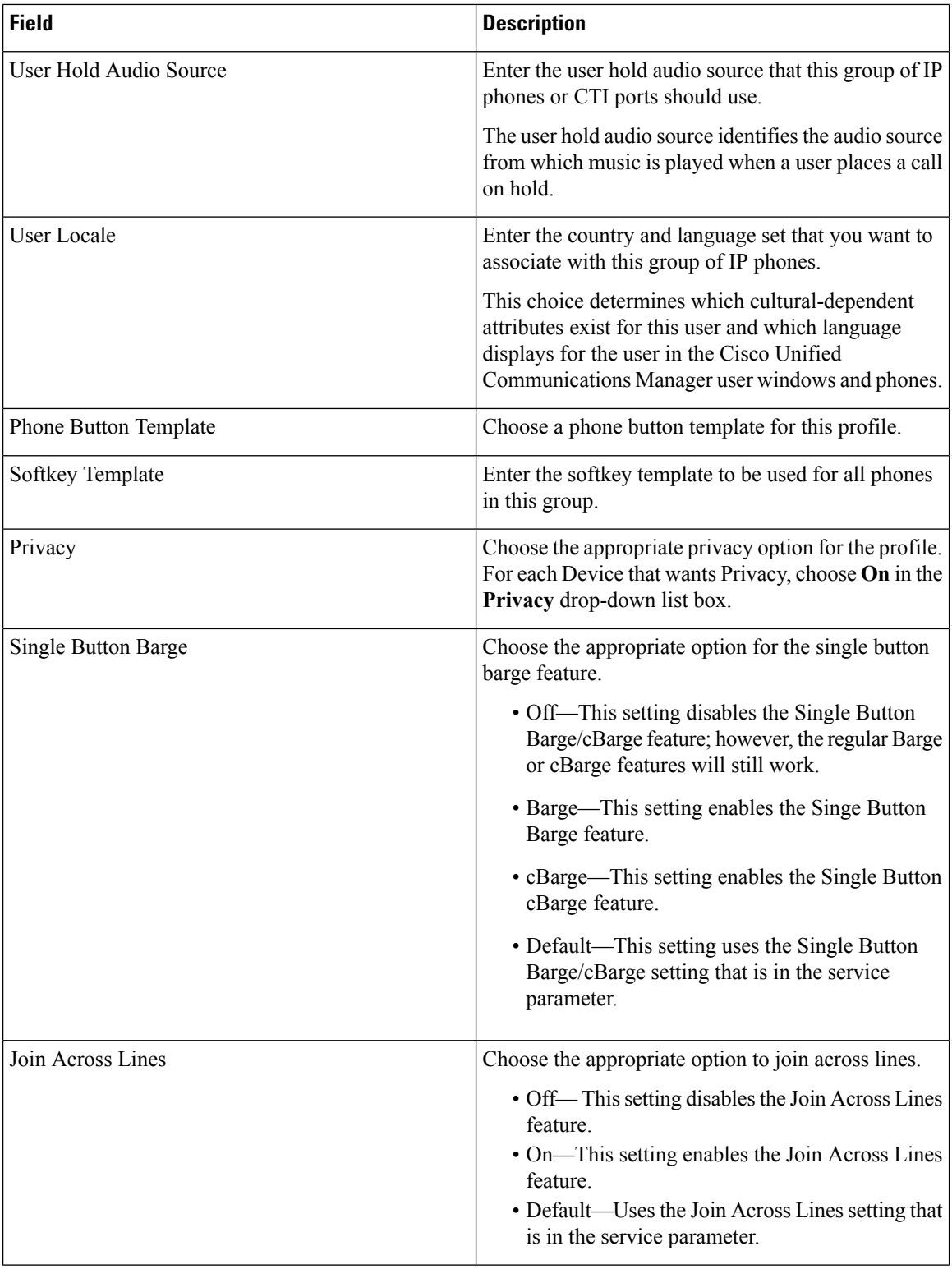

 $\overline{\phantom{a}}$ 

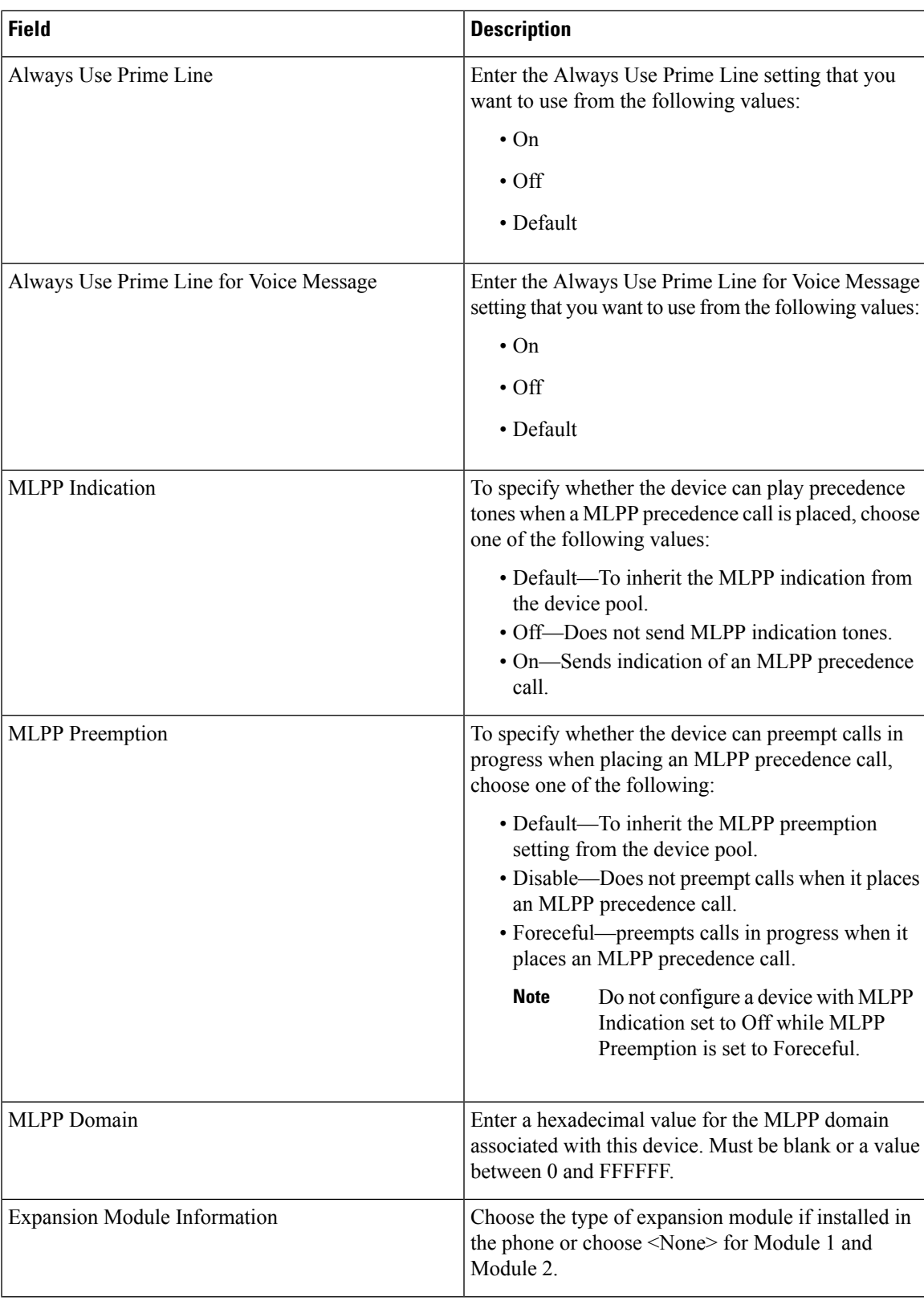

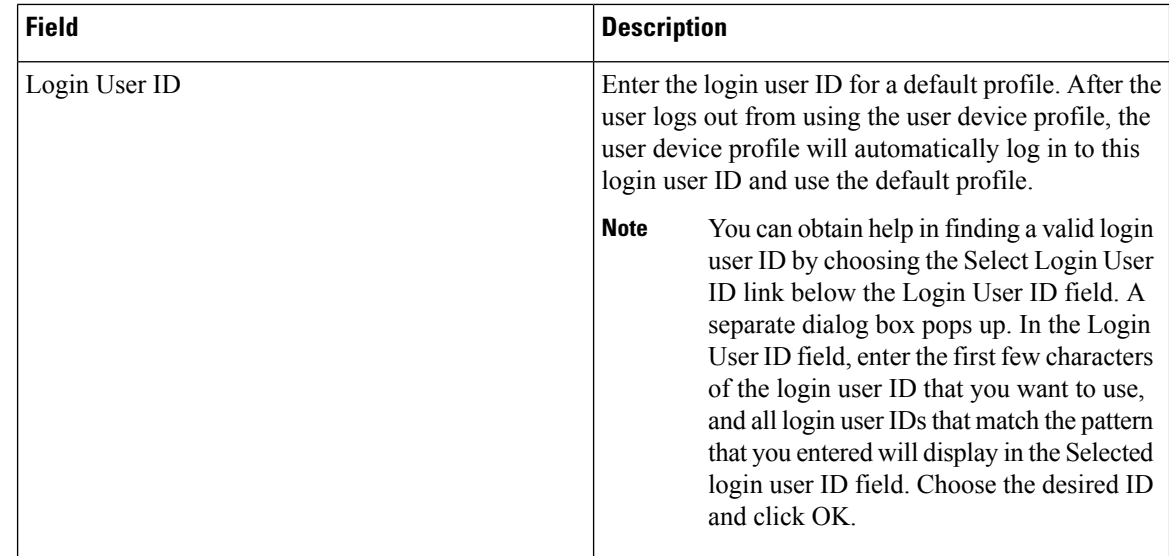

## <span id="page-5-0"></span>**Modify User Device Profile BAT Template**

You can modify the properties of an existing BAT template when you want to change only a few fields for the same device.

#### **Procedure**

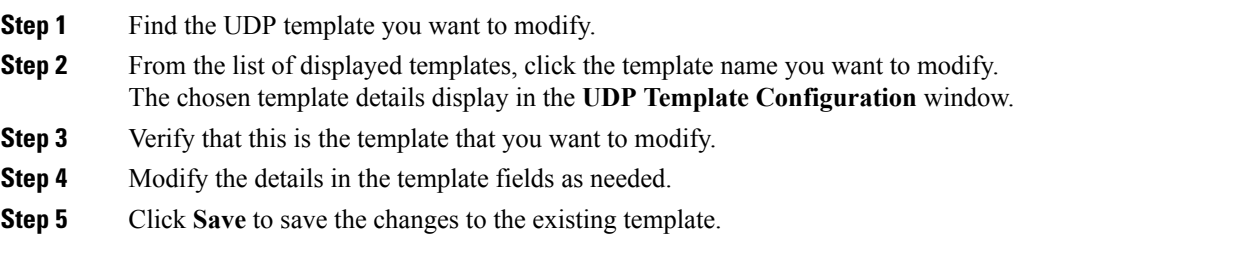

#### **Related Topics**

Find User Device Profile [Template](#page-0-0), on page 1

### **Copy User Device Profile Template**

You can copy the properties of a template into a new template when you want to change only a few fields.

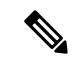

**Note**

The new template that you create must be the same device type as the original template, such as Cisco IP User Device Profile model 7960.

Use the following procedure to copy an existing BAT template.

#### **Procedure**

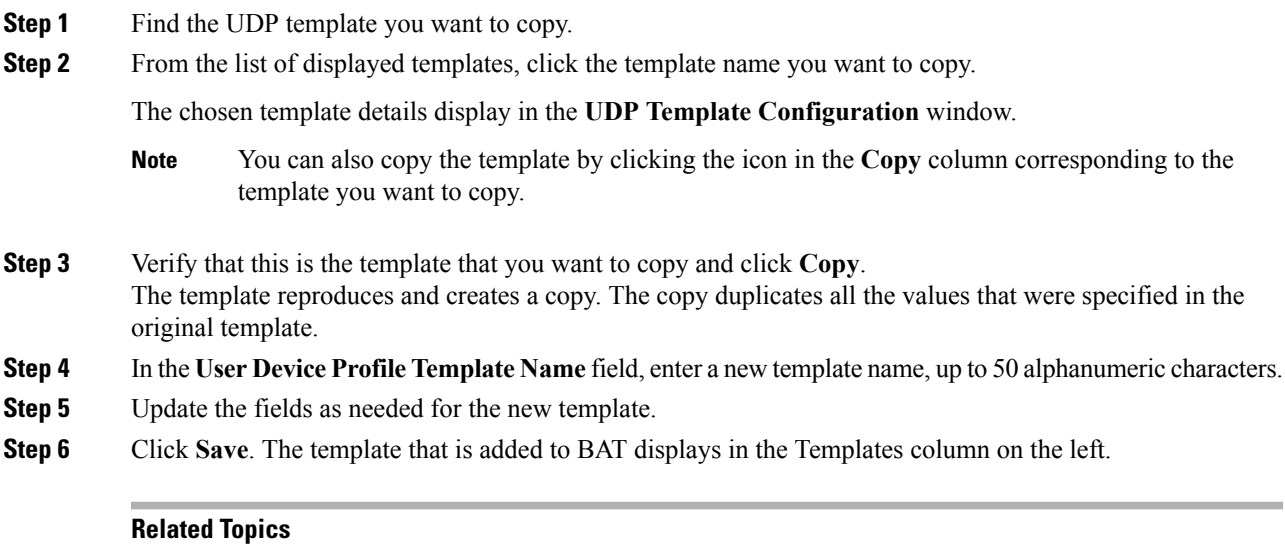

Find User Device Profile [Template,](#page-0-0) on page 1

### **Delete User Device Profile Template**

You can delete BAT user device profile templates when you no longer require them.

#### **Procedure**

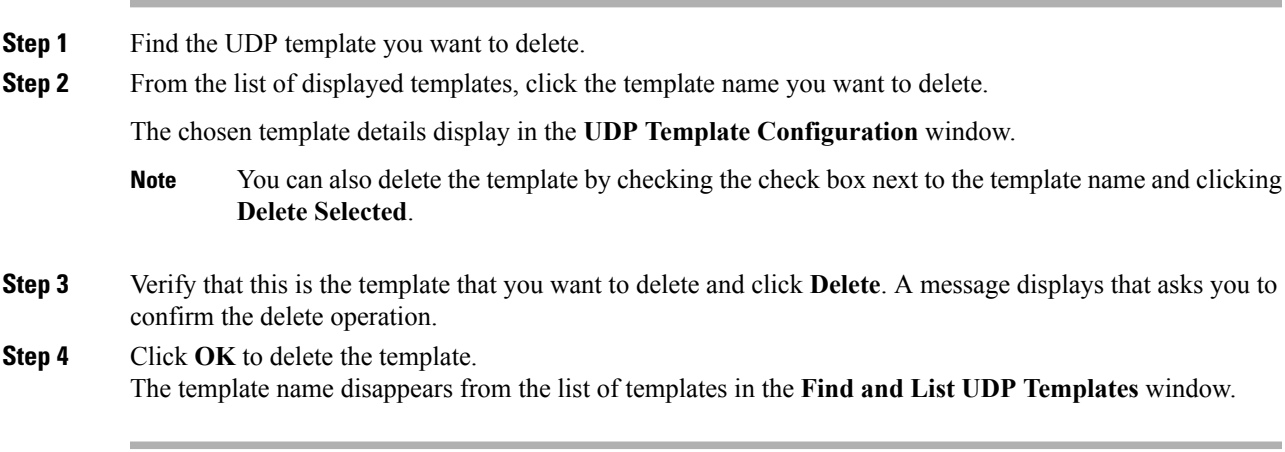

#### **Related Topics**

Find User Device Profile [Template,](#page-0-0) on page 1

 $\mathbf I$